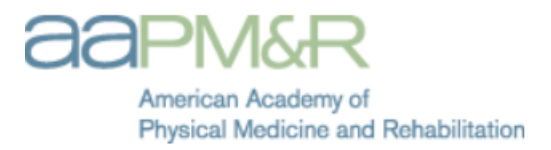

## **Job Seeker Login and Resume Submission Instructions**

1. Welcome to AAPMR's Career Center (jobboard.aapmr.org). To login click on "Job Seeker Sign In".

## **Career Center**

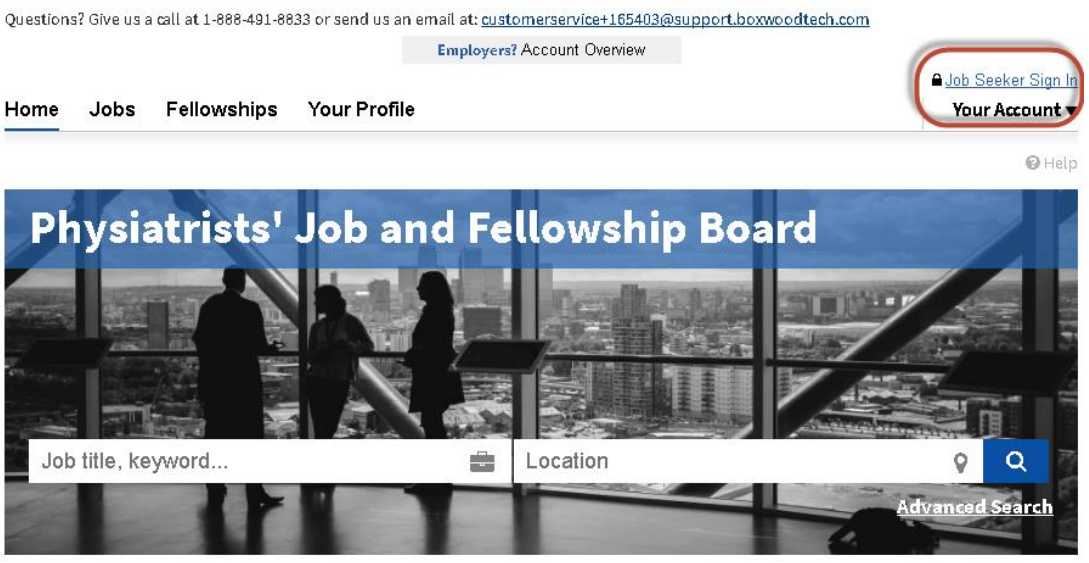

2. Click on "Sign Up" on the following page. Fill out your basic information. An email will be sent to you prompting you to login and complete your profile. Once you have followed the link on the email you will be able to complete your profile.

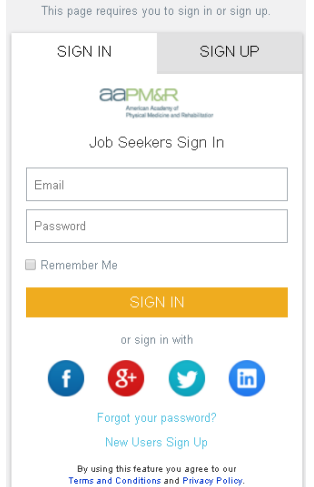

3. To complete your profile and to upload any documents click on "Your Profile".

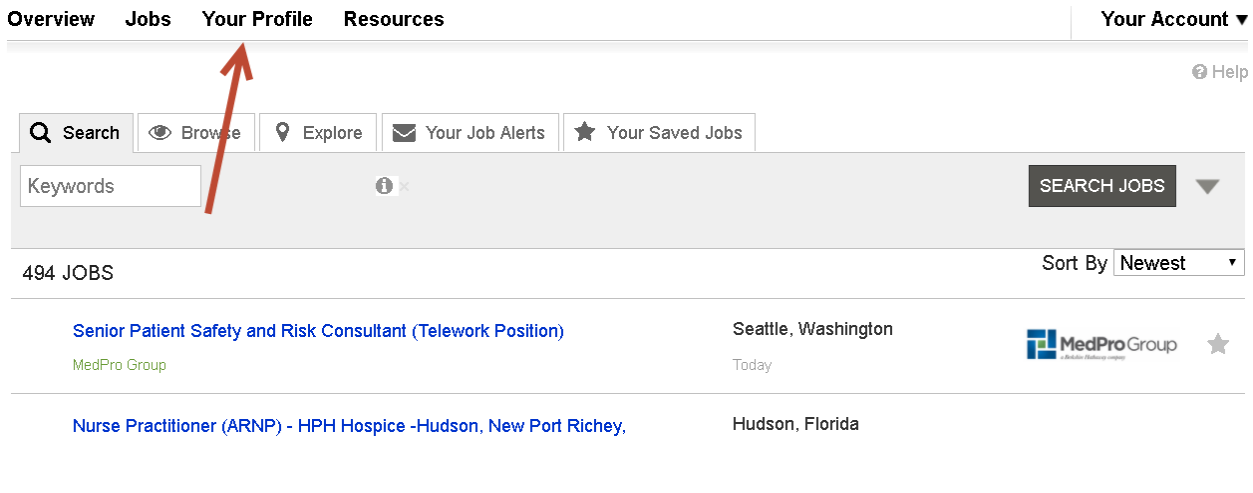

4. Click on "Edit Profile".

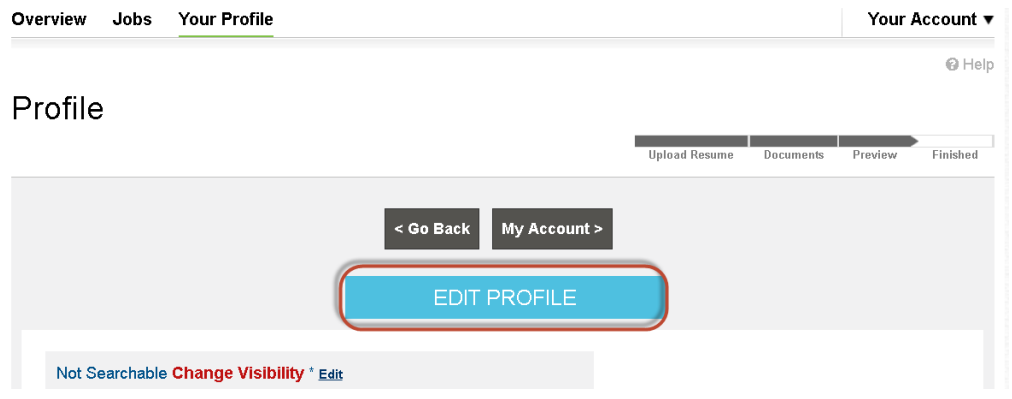

5. You will be prompted to enter any missing data. Click "Save and Continue" after entering data on each page until you come to the page where you can upload documents.<br>Fields marked \* are required

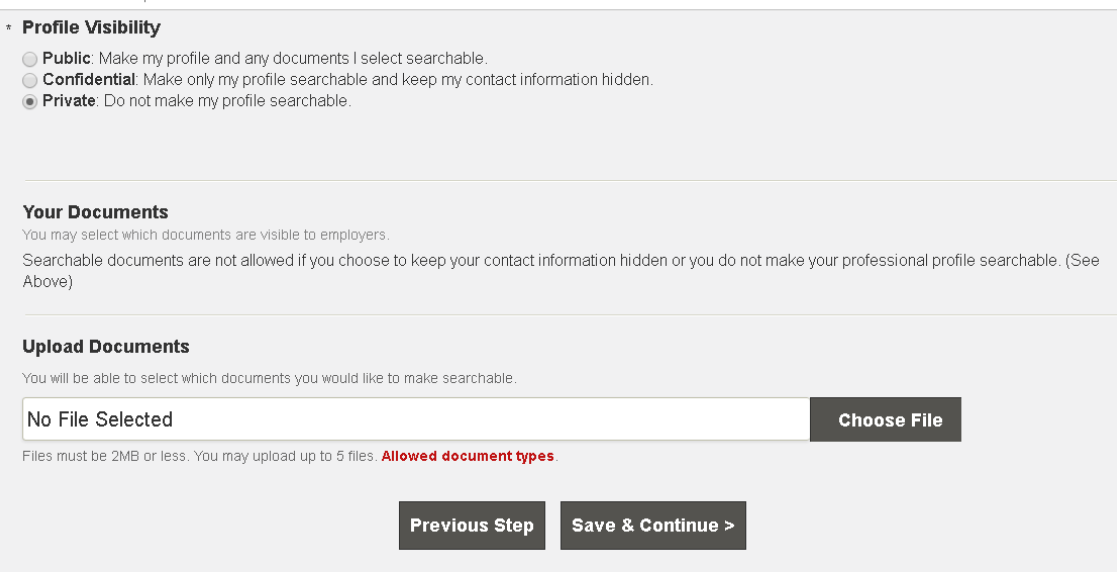

- 6. You can now choose your profile visibility and choose the file(s) that you would like to upload.
	- a) Your profile will default to "Private" meaning that only you can view your profile. If you would like to be searchable by employers you can select either "Public" or "Confidential".
	- b) "Public" will allow an employer to see your full profile, including contact information and any documents you have uploaded, such as resume and cover letter.
	- c) "Confidential" will only make your name searchable, but your contact information and documents will not be shared.
	- d) We recommend you make your profile "Public" to give yourself optimal visibility to employers.
- 7. Once every page has been completed make sure to press "Apply Changes".

## Profile

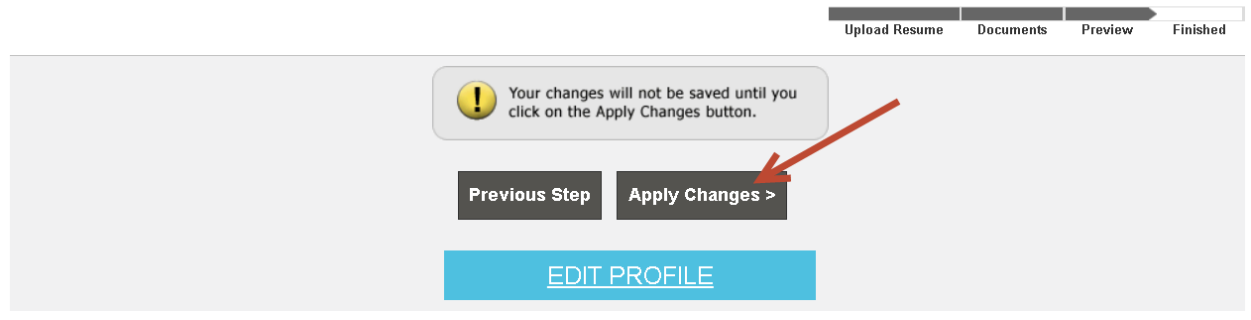

8. Once you have uploaded your resume and changed your visibility, you can now search jobs. When you find the job you would like to apply to, you can add your document to the job application in the side application field.

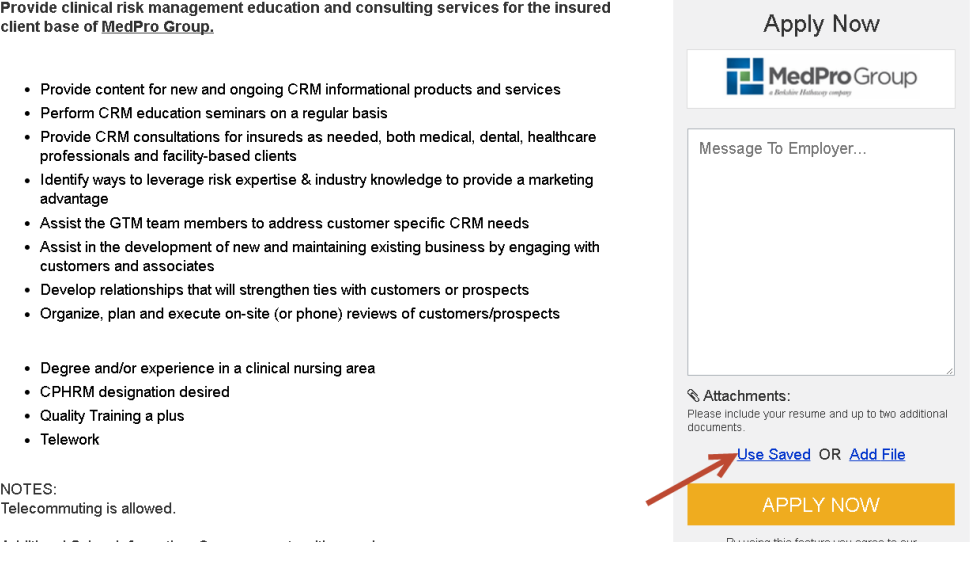

- 9. While conducting your search, you will have the option to create job notifications for each search you conduct.
	- a. When you have selected your criteria and clicked "Search Jobs", you will see a button prompting you to create a Job Alert email.
	- b. This email will be sent to you daily with jobs that match the specific search criteria that you selected in your search.
	- c. You can create as many Job Alerts as you would like. To remove yourself from the job alert, there will be a prompt on the bottom of the job alert email, which you can select and it will remove you from that particular alert.

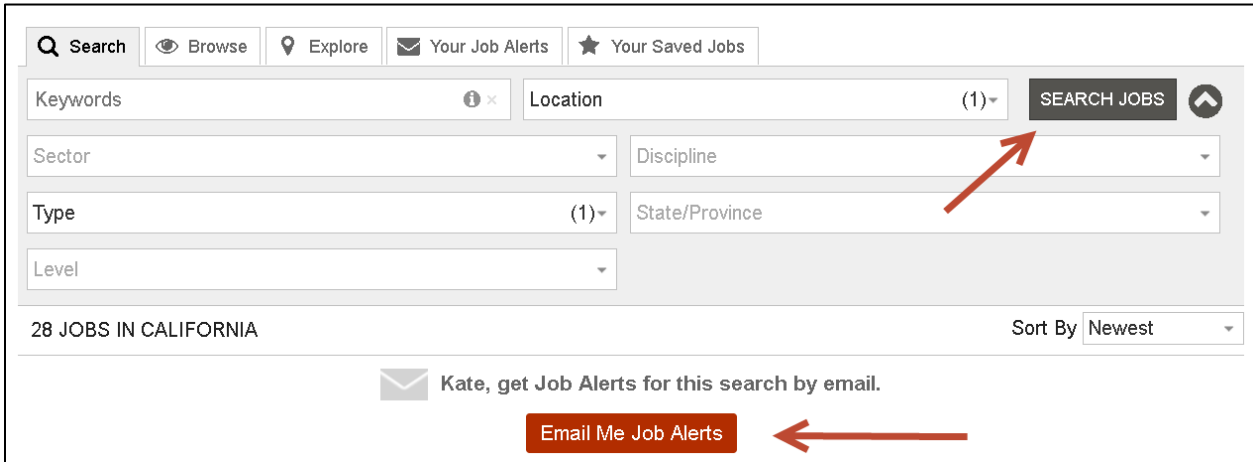

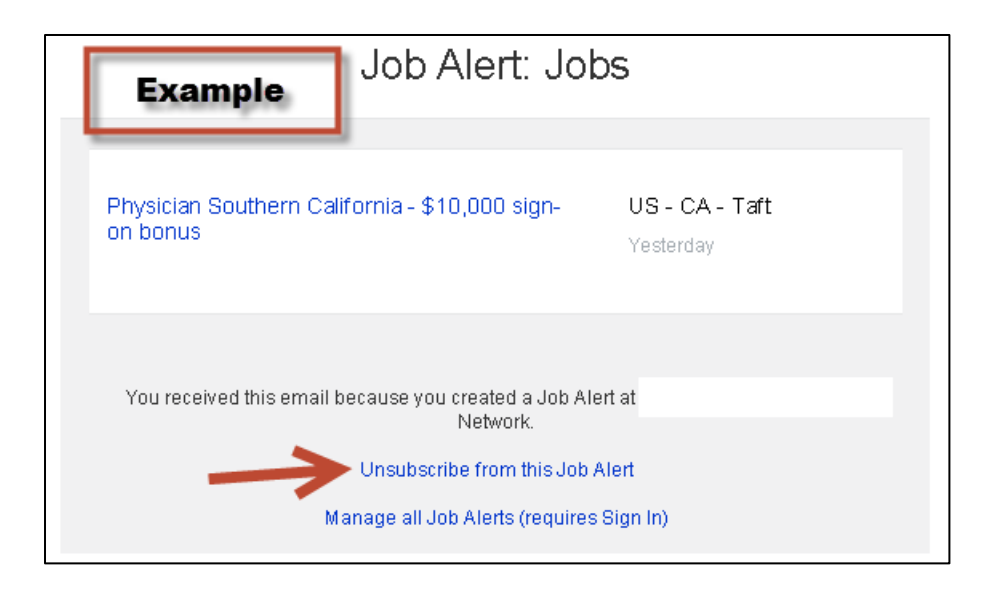

10. While searching for jobs you can also save jobs that interest you to review later. Once you click into the job you are interested in there will be a gray star that you can select. This will add your job to the "Your Saved Jobs" tab.

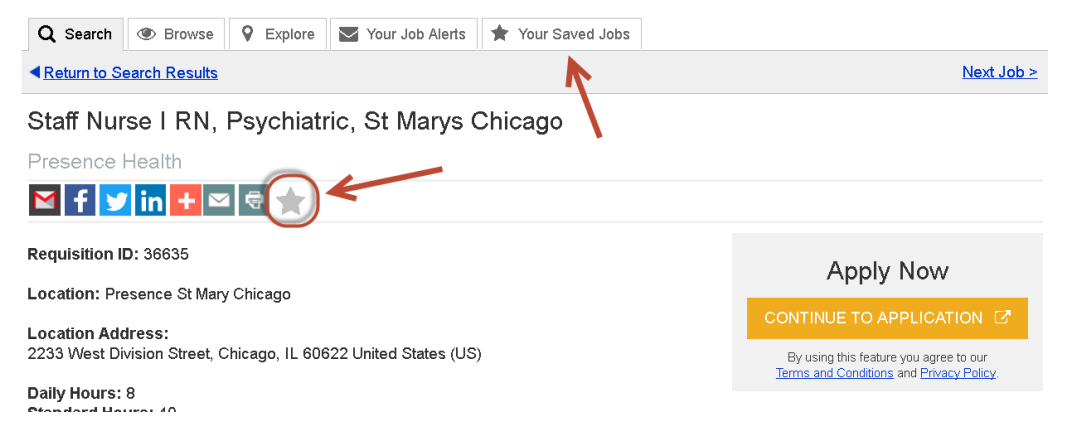

11. A blue number will appear with the amount of saved jobs in that tab. You can always delete your saved jobs by entering the tab and clicking on the "x" next to the job.

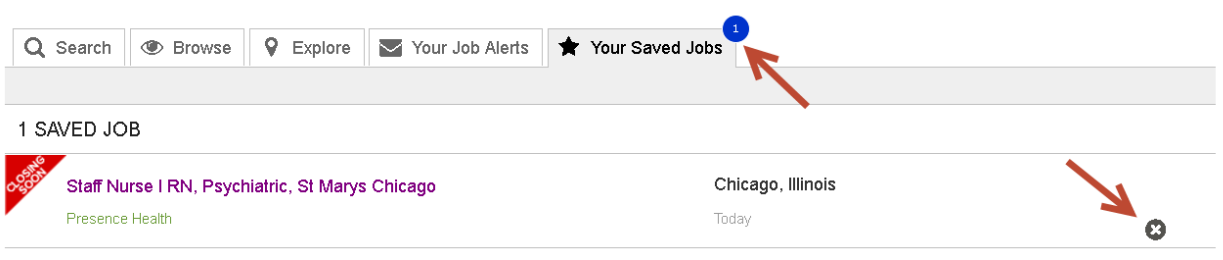

 $\bar{\psi}$  ,  $\bar{\psi}$  ,  $\bar{\psi}$ 

Saved jobs will no longer appear in your list once they have been closed.

12. Finally, don't forget to take a look at the Resources page! Here you will find Reference Checking, Resume Writing, and Coaching available to you.

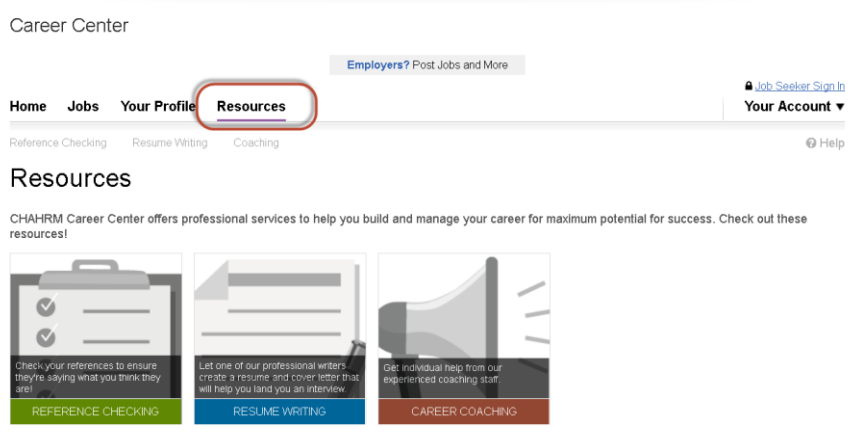

If you have any additional questions please contact Customer Service at 1-888-491-8833 or shoot us an email at: [customerservice+979507@support.boxwoodtech.com](mailto:customerservice+979507@support.boxwoodtech.com).